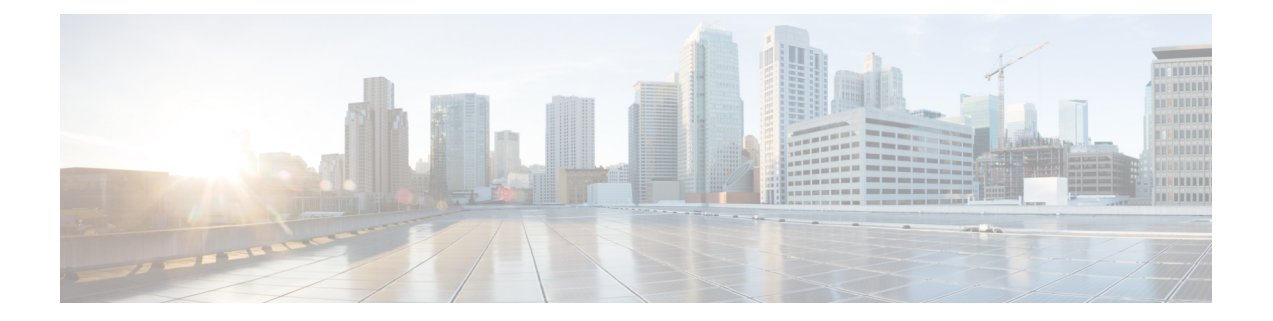

# **Deploying Cisco Nexus Data Broker Embedded for NX-API**

This chapter contains the following sections:

- Obtaining the Cisco Nexus Data Broker [Embedded](#page-0-0) Software for NX-API, on page 1
- Installing and Activating the Cisco Nexus Data Broker Embedded Software for NX-API Mode for NXOS Versions in  $7.0(3)I4(x)$ , on page 2
- Installing and Activating the Cisco Nexus Data Broker Embedded Software for NX-API Mode for NXOS [7.0\(3\)I6\(1\)](#page-3-0) or Later, on page 4
- Adding a [Device,](#page-4-0) on page 5
- Upgrading to Release 3.8 for Cisco NXOS Releases Upto [7.0\(3\)I4\(x\),](#page-5-0) on page 6
- Upgrading to Release 3.8 for Cisco NXOS Release [7.0\(3\)I6\(1\)](#page-7-0) or Later, on page 8
- [Logging](#page-8-0) in to the Cisco Nexus Data Broker GUI, on page 9

## <span id="page-0-0"></span>**Obtaining the Cisco Nexus Data Broker Embedded Software for NX-API**

- **Step 1** In a web browser, navigate to [Cisco.com](http://www.cisco.com).
- **Step 2** In the center pane, click **Cloud and Systems Management**.
- **Step 3** If prompted, enter your Cisco.com username and password to log in.
- **Step 4** In the right pane, click **Network Controllers and Applications**, and then click **Cisco Nexus Data Broker.**
- **Step 5** Download and unzip the **Cisco Nexus Data Broker Release 3.8** application bundle zip file. For more information regarding the NDB zip file name, see Cisco Nexus Data Broker Software Release [Filename](b_Nexus_Data_Broker_Deployment_Guide_361_chapter1.pdf#nameddest=unique_7) Matrix.

The application bundle zip file contains the following:

- The Cisco Nexus Data Broker Software Application package, for example, **ndb1000-sw-app-emb-k9-3.8.0.ova**
- **Step 6** Download activator script. The Python activator script needed to activate the NDB is available at: [https://github.com/datacenter/nexus-data-broker.](https://github.com/datacenter/nexus-data-broker) For more information regarding the Python activator script file name, see Python Activator Script Filename Matrix table in Cisco Nexus Data Broker Software Release [Filename](b_Nexus_Data_Broker_Deployment_Guide_361_chapter1.pdf#nameddest=unique_7) Matrix.

## **What to do next**

Install the software on a Cisco Nexus 3100, 3200, or 9000 Series switch.

## <span id="page-1-0"></span>**Installing and Activating the Cisco Nexus Data Broker Embedded Software for NX-API Mode for NXOS Versions in 7.0(3)I4(x)**

### **Before you begin**

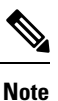

For a TACACS user to start NDB in embedded mode, the user should be logged in to the switch with network administrator privileges.

To add a device to NDB in embedded mode, use the device IP address. Currently, NDB embedded mode does not support hostname for adding a device. **Note**

You cannot install a new version of the Cisco Nexus Data Broker Embedded if you already have an existing Cisco Monitor Manager Embedded application installed and active. **Note**

Before you begin installing a new version of the Cisco Nexus Data Broker Embedded, you must:

- Deactivate your current Cisco Monitor Manager Embedded OVA file.
- Uninstall the Cisco Monitor Manager Embedded OVA file.

**Step 1** switch# **copy** [*scp:* | *ftp:* | *http:*] //*download\_dir* **ndb1000-sw-app-emb-k9-3.8.0.ova bootflash:vrf management**

Copies the Cisco Nexus Data Broker Embedded package from the directory where you downloaded it to the switch. You can download the file from different sources such as HTTP, FTP, or SSH.

**Step 2** switch# **show virtual-service list**

Monitors the status of the copy processes.

**Step 3** switch# **virtual-service install name ndb\_emb package bootflash:ndb1000-sw-app-emb-k9-3.8.0.ova** Installs the Cisco Nexus Data Broker Embedded package on the switch.

#### **Step 4** switch# **show virtual-service list**

Monitors the status of the installations.

**Note** Do not continue until the OVA file is successfully installed.

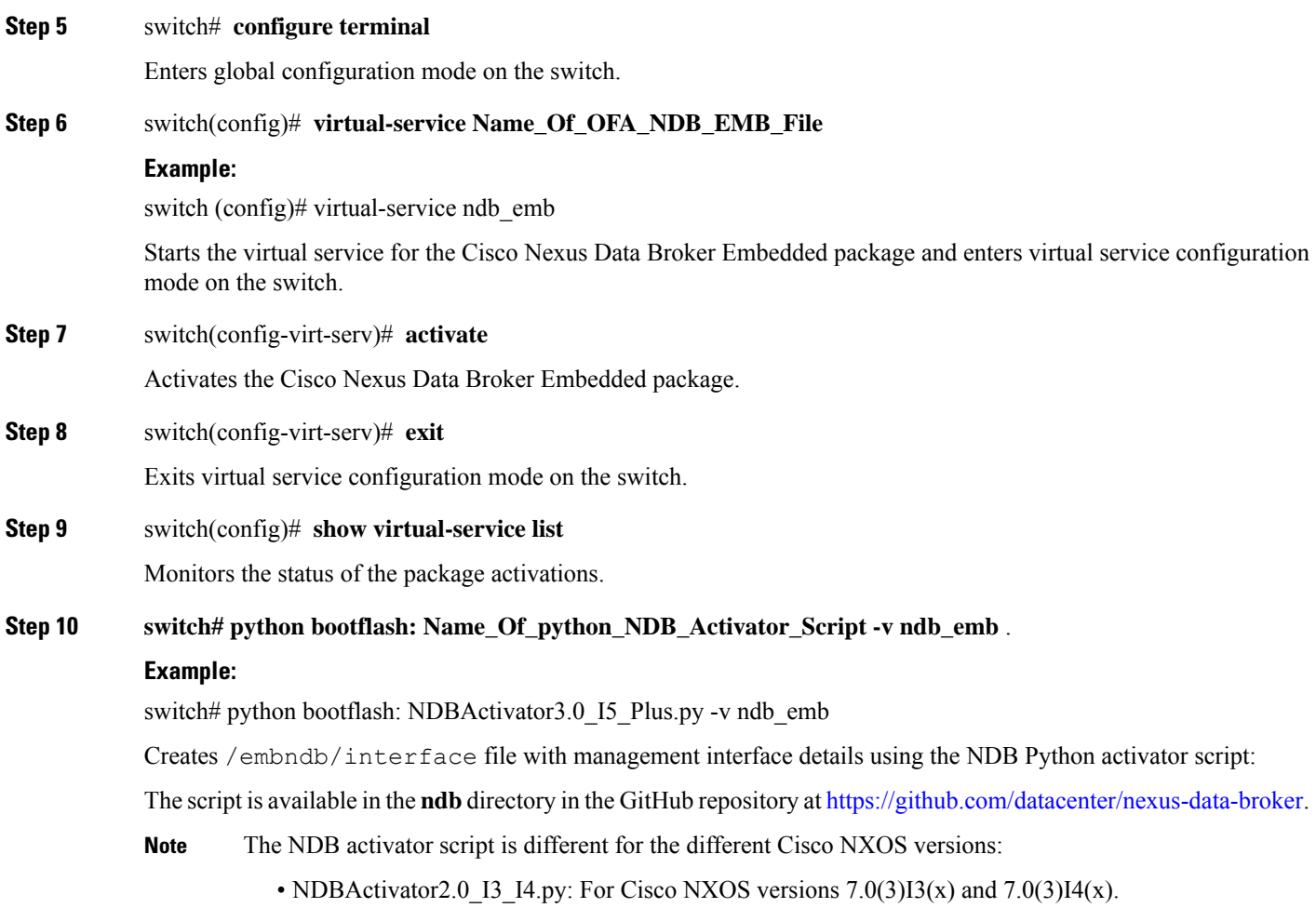

**Step 11** Deactivate the NDB virtual service and activate it.

Update the configuration changes.

## **Example:**

```
device# configure terminal
device(config)# virtual-service <virtual-services-name>
device(config)# no activate
device(config)# show virtual-service list (Wait until deactivated complete)
device(config)# activate
device(config)# show virtual-service list (Wait until activated complete)
device(config)# end
device(config)# copy running-config startup-config
```
## <span id="page-3-0"></span>**Installing and Activating the Cisco Nexus Data Broker Embedded Software for NX-API Mode for NXOS 7.0(3)I6(1) or Later**

Cisco NDB is not installed as OVA, it is installed in the Guestshell. The Guestshell is installed and activated in the NXOS 7.0(3)I6(1) and later releases. You can now install NDB directly on a device in embedded mode on NXOS 7.0(3)I6(1) or later release. To install Cisco Nexus Data Broker Embedded software on NXOS 7.0(3)I6(1) or later release, use the NDB activator script, NDBActivator3.0\_I5\_Plus.py.

The activator script performs the following functions:

- Resizes the Guestshell resources.
- Unzips and places the XNC folder into the Guestshell home directory.
- Configures the Guestshell to management VRF.

### **Before you begin**

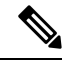

By default, you cannot install a new version of the Cisco Nexus Data Broker Embedded if you already have an existing Cisco Nexus Data Broker Embedded application installed and active. You can forcefully run the activator script even if it is already activated using **python bootflash** command with **--force** attribute. For example: **Note**

Syntax: python <file path>NDBActivator3.0 I5 Plus.py -v guestshell+ <zip file path> --force

```
Example: python bootflash:NDBActivator3.0 I5 Plus.py -v questshell+
/bootflash/ndb1000-sw-app-emb-i6-plus-k9-3.8.0.zip --force
```
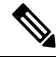

**Note**

To uninstall NDB application, destroy the Guestshell using the command, **guestshell destroy**. If an instance of NDB exists in the guestshell and you need to install a new NDB instance, you need to destroy the existing Guestshell and re-install the Guestshell and the NDB.

N9K-switch# guestshell destroy

After you disable and enable NXAPI mode, you should reconfigure **nxapi use-vrf management** command on the node. **Note**

Ú

**Important**

Ensure that you have sufficient space available in the bootflash. The

**ndb1000-sw-app-emb-i6-plus-k9-3.8.0.zip** file require a total of ~600 MB of space in the bootflash (/volatile folder) for the decompression processes. The script runs only on NXOS platform, version 7.0(3)I6(1), with memory greater than 8GB.

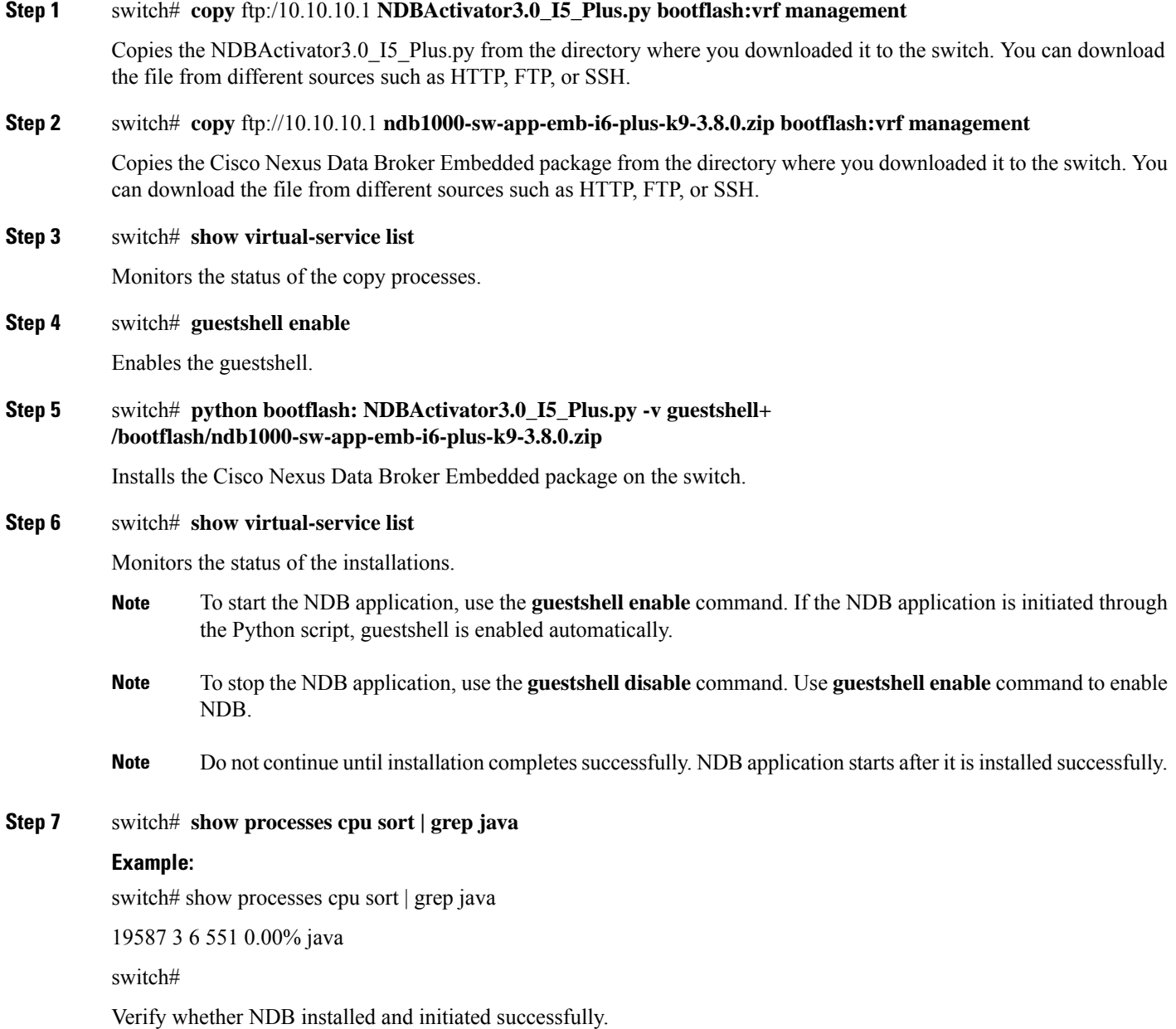

## <span id="page-4-0"></span>**Adding a Device**

You need to manually add a device to the NDB application to monitor it.

**Step 1** Log in to NDB user interface.

- **Step 2** Click **Administration** Tab and then click **DEVICE CONNECTIONS** Tab.
- **Step 3** To add a new device, click **Add Devices**, **Add Device** dialog box appears.
- **Step 4** In the **Add Device Dialog** box, enter the following details:
	- **Address**: IP address of the new device.
	- **User Name**: User name for accessing the device.
	- **Password**: Password to validate the user.
	- **Connection Type**: Type of connection the new device will use, select *NXAPI*.
	- **Port Number**: Port number through which the device will communicate.
- <span id="page-5-0"></span>**Step 5** Click **Add Device** in the **Add Device** dialog box to add the device with the provided credentials.

## **Upgrading to Release 3.8 for Cisco NXOS Releases Upto 7.0(3)I4(x)**

Upgrading the Cisco NDB to release 3.8 for Cisco NXOS releases upto  $7.0(3)I4(x)$  involves using the GUI to download the configuration, performing the upgrade, and then uploading the configuration.

For detailed information about upgrading Cisco Nexus OS from I4(6) to I6(1) and I7(1), see *Cisco Nexus 9000 Series NX-OS Software Upgrade and Downgrade Guide, Release 7.x*. **Note**

**Step 1** Navigate to the **System** tab under **Administration**.

The **System Administration** window is displayed.

- **Step 2** Click **Download Configuration** to download the configuration in a zip file format. The name of the zip file is **configuration\_startup.zip**.
- **Step 3** Download the configuration in Cisco NDB 3.x release version.
- **Step 4** Deactivate Cisco NDB and uninstall Cisco NDB using the following steps:
	- a) configure terminal

**Example:**

device# configure terminal

b) virtual-service **virtual-services-name**

**Example:**

device(config)# virtual-service vsn1

c) no activate

**Example:**

device(config-virt-serv)# no activate

d) no virtual-service **<virtual-services-name>**

#### **Example:**

device(config)# no virtual-service vsn1

e) **end**

#### **Example:**

device(config-virt-serv)# end

f) virtual-service uninstall name **virtual-services-name**

#### **Example:**

```
# virtual-service uninstall name vsn1
```
**Step 5** Install and activate Cisco NDB 3.8 using the following steps:

### a) **virtual-service install name <virtual-services-name> package bootflash: NDB\_OVA**

device# virtual-service install name vsn1 package bootflash: ndb1000-sw-app-emb-k9-3.8.0.ova

#### b) **show virtual-service list**

Use the show command to check the status of the virtual service installation. After the status of the virtual service becomes listed as **Installed**, run the following commands to activate the service.

device# show virtual-service list

### c) **configure terminal**

device(config)# conf terminal

#### d) **virtual-service virtual-service-name**

device(config)# virtual-service vsn1

e) **activate**

device(config)# activate

f) **end**

device(config)# end

#### g) **copy running-config startup-config**

device(config)# copy running-config startup-config

- **Step 6** Run the **<python NDB** activator script> script using the **python bootflash:** <python activator script>  $\cdot$ v <ndb virtual **service name>** command.
	- The NDB activator script is different for the different Cisco NXOS versions: **Note**

• NDBActivator2.0\_I3\_I4.py: For Cisco NXOS versions I3 and I4.

#### **Example:**

```
device# configure terminal
device(config)# virtual-service <virtual-services-name>
device(config)# no activate
device(config)# show virtual-service list (Wait until deactivated complete)
device(config)# activate
```
device(config)# show virtual-service list (Wait until activated complete) device(config)# end device(config)# copy running-config startup-config repro-9372-2# python bootflash:NDBActivator2.0\_I3\_I4\_working.py -vndb\_emb

**Step 7** Upload Cisco NDB 3.8 configuration that you downloaded in Step 1 in the Cisco NDB user interface (UI) Navigate to **Administration** -> **System** -> **Backup Restore** -> **Restore Locally**.

## <span id="page-7-0"></span>**Upgrading to Release 3.8 for Cisco NXOS Release 7.0(3)I6(1) or Later**

This process involves using the GUI to download the configuration, perform the upgrade, and then upload the configuration.

OR

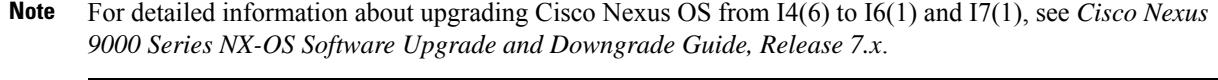

**Step 1** Navigate to the **System** tab under **Administration** in the running Embedded NDB 3.x or earlier version. Click **Download Configuration** to download the configuration in a zip file format.

## Navigate to the **System** tab under **Administration** > **Backup/Restore** tab. Click **Backup and Backup Locally**.

It downloads the configuration in a zip file format. The name of the zip file is configuration\_startup.zip

**Step 2** Copy the NDBActivator3.0\_I5\_Plus.py from the directory where you downloaded it to the switch. You can download the file from different sources such as HTTP, FTP, or SSH.

### **Example:**

switch# copy scp://10.10.10.1 NDBActivator3.0 I5 Plus.py bootflash:vrf management

**Step 3** Copy the Cisco Nexus Data Broker Embedded package from the directory where you downloaded it to the switch. You can download the file from different sources such as HTTP, FTP, or SSH.

### **Example:**

switch# copy scp://10.10.10.1 ndb1000-sw-app-emb-i6-plus-k9-3.8.0.zip bootflash:vrf management

**Step 4** Monitor the status of the copy processes.

## **Example:**

switch# show virtual-service list

**Step 5** Enable the guestshell.

#### **Example:**

switch# guestshell enable

**Step 6** Install the Cisco Nexus Data Broker Embedded package on the switch.

#### **Example:**

```
switch# python bootflash:NDBActivator3.0_I5_Plus.py -v questshell+
/bootflash/ndb1000-sw-app-emb-i6-plus-k9-3.8.0.zip
```
**Step 7** Monitor the status of installation process.

#### **Example:**

switch# show virtual-service list

To stop the NDB application, use the guestshell disable command.

- Do not continue until installation completes successfully. NDB application starts after it is installed successfully. **Note**
- **Step 8** Verify whether NDB installed and initiated successfully.

#### **Example:**

```
switch# show processes cpu sort | grep java
Example:
switch# show processes cpu sort | grep java
19587 3 6 551 0.00% java
```
- **Step 9** Log in to the NDB application using the credentials. You need to manually add a device in NDB.
- **Step 10** To add a new device, click **Administration**-> **DEVICE CONNECTIONS** Tab.
- **Step 11** Click **Add Devices**, the **Add Device** dialog box appears.
- **Step 12** In the **Add Device Dialog** box, enter the following details:
	- **Address**: IP address of the new device.
	- **User Name**: User name for accessing the device.
	- **Password**: Password to validate the user.
	- **Connection Type**: Type of connection the new device will use, select *NXAPI*.
	- **Port Number**: Port number through which the device will communicate.
- **Step 13** Click **Add Device** in the **Add Device** dialog box to add the device with the provided credentials.
- **Step 14** Copy the running configuration to the startup configuration.

#### **Example:**

switch(config)# copy running-config startup-config

<span id="page-8-0"></span>**Step 15** Upload Cisco NDB 3.8 configuration that you downloaded in Step 1 in the Cisco NDB user interface (UI). Navigate to **Administration** > **System** > **Backup Restore** > **Restore Locally**.

## **Logging in to the Cisco Nexus Data Broker GUI**

The default HTTPS web link for the Cisco Nexus Data Broker GUI is https://*Nexus\_Switch\_Management\_IP*:8443/monitor  $\label{eq:1}$ 

You must manually specify the https:// protocol in your web browser. The controller must also be configured for HTTPS. **Note**

**Step 1** In your web browser, enter the Cisco Nexus Data Broker web link, for example, *https://Nexus\_Switch\_Management\_IP:8443/monitor* .

**Step 2** On the launch page, do the following:

a) Enter your username and password.

The default username and password is admin/admin.

b) Click **Log In**.

## **What to do next**

See the *Cisco Nexus Data Broker Configuration Guide* for the procedures that you need to configure Cisco Nexus Data Broker.